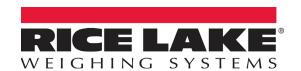

# ES-301

## **Introduction to iRite Programming**

## Monday, Day 1 Things We Will Accomplish:

- Programming concepts/logical thinking for beginners using Scratch online programming tool
- iRite Overview Powerpoint and review of vocabulary see attached vocabulary cheat sheet
- 920i Demonstration and Code Review of events causing handler execution (HelloWorld.src)
- 920i Demonstration and Code Review of Customer Data Collection (EntryMode.src)
  - How to download iRite programs with iRev over RS232
  - How to ask a question and open a prompt
  - o How EntryMode enumeration works to differentiate which answer is coming in
  - iRev overview of widget types (including text boxes)
  - o iRev overview of print formats (including UserString tokens)

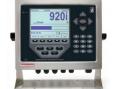

### **Monday Lab:**

- Work alone or in groups of two to add the following functionality to Entrymode.src and test on your 920is:
  - Add two more prompts for Age and Salary
  - Add two more Text Boxes and store entered answers to prompts in text boxes (hint: rebuild .iri and make sure DataSource is Programmability)
  - Add the two new answers to the prompts to AuxFormat1 and print to Monitor
    Mode
- Extra credit:
  - O Add a Settings key for User5Key that when pressed, changes to screen 2 (see SelectScreen() and reset all five softkeys to be 1.Time/Date 2.Separate Prompt 3.Blank 4. Blank 5.Exit. For Time/Date, use KeyPress() API. For separate prompt, add a new question when pressing that key and display on Screen 2. For Exit user key, revert back to original keys and screen 1.
  - Add functionality to when Cancel is pressed in the prompt

## Tuesday, Day 2 Things We Will Accomplish:

- 920i Demonstration and Code Review of Truck In/Out application:
  - Toggle Lights and SetDigout() API
  - Settings Menu and review of Entrymodes
  - Rite Database Search (Truck ID to determine Weigh In or Weigh Out)
  - o iRite Database Add/Edit for Product (including review of prompting)
  - Use of a Transaction Database
  - o Review of Settings Menu and how to change settings or menu itself
  - Together add a procedure called WriteKeys

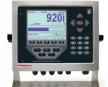

## **Tuesday Lab:**

- Work alone or in groups of two to add the following functionality to TruckInOut.src:
  - o Add Customer database with ID and Name fields to iRev file (hint: rebuild .iri)
  - o Add Customer Add/Edit softkey to Settings menu
  - Add prompt for Customer ID lookup after Product Prompt (before Weigh Out)
  - Add Customer information to AuxFmt2 (Weigh Out Ticket) and print to Monitor Mode
  - o Add Customer information to Transaction database
- Extra credit:
  - o Add Product Delete and Customer Delete softkeys to Settings menu
  - Add softkey to Print Transaction report using iRite only (not iRev print formats) to send a comma-delimited file out Port 1.
  - Add option to clear Transaction Database after print and switch to Screen 2 (to show "Are you sure?") and change softkeys to Yes and No.

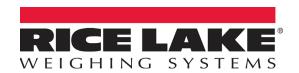

#### Wednesday, Day 3 Things We Will Accomplish:

- 1280 Demonstration and GAME TIME of Blackjack Program 15 min winner takes all
  - Short look at 1280 Blackjack Revolution file and use of images
  - Short look at code to show communication with PC program
- 1280 Demonstration of User Interface Demo application
  - Loading applications from SD card
  - o Examples of how to use images, charts, URLs, Ethernet IP cameras
  - Demonstrate Wifi Direct with Webserver and connect laptop/phone to 1280
- Demo of user interface examples (load 1280 Slide Deck from SD card)
- Overview of User Design guidelines
- Demonstration and Differences with Truck In/Out program on 1280
  - Revolution: Import .920 file into Revolution, and see what it looks like
  - Load 1280 Revolution file and 1280 program from SD Card to see differences
  - Learn about Clickable widgets vs. softkeys
  - Learn about Use of Images library in firmware
  - Review the Value Swapping setting in the Settings menu and how it toggles on/off

## **Wednesday Lab:**

- Work alone or in groups of two to add the following functionality to TruckInOut1280.src:
  - Add a truck image ("logo.png" "already stored to SD card) to Screen 1 that shows up when weight is above threshold
  - Add your RLWS logo to Screen 1 ("logo.png" stored to SD card)
  - In Settings Menu: when Stored Tares = OFF is pressed, toggle setting from OFF to ON (reference Value Swapping example of toggling on/off)
  - During Weigh Out, check Stored Tares setting and if ON, delete the Inbound record after weighout
- Extra credit:

0

## Thursday, Day 4 Things We Will Accomplish:

- Overview of Revolution batching setpoints and demonstration without iRite
- 1280 Demonstration and Code Review of Recipe Batching application (Recipe.src):
  - iRite Digital Input handlers with Start/Estop mushroom wired in
  - Different approach to Entrymode instead of enumerations
  - BatchMode steps and free running setpoints
  - iRite Digital Outputs and Test DIO
  - Display Lists of options and selecting one

## Thursday Lab:

- Work alone or in groups of two to add the following functionality to Recipe.src:
  - Add symbols to the main display to show digital outputs
  - Add two more ingredients (up to six total)
  - Add a Subtotal Printout when the Print Key is pressed that keeps track of how many cycles it finishes and the total accumulated weight from those fills.
- Extra credit:
  - Add a checkweigh after fill is complete. If total of any batch is over 500 lb, turn background of display red. If under 500 lb, turn it white.

#### Friday, Day 5 Things We Will Accomplish

- Plant Tour
- How to communicate with a PLC with a 1280 and 920i
- How to communicate with a PC program (review from Blackjack)
- How to communicate with two indicators

Friday Lab: Choice to work on what you want, or pair up and transfer a serial message from 1280 to 1280 and display on screen

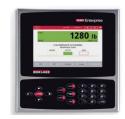

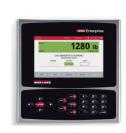